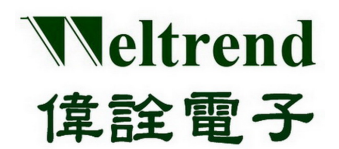

# WLINK-I<sup>2</sup>C ISP

操作說明書 REV. 1.0 May 7, 2012

本文件為偉詮電子股份有限公司機密資料,未經許可不得擅自複印或備份。

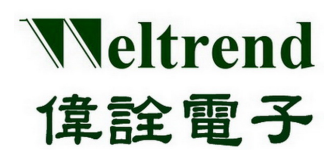

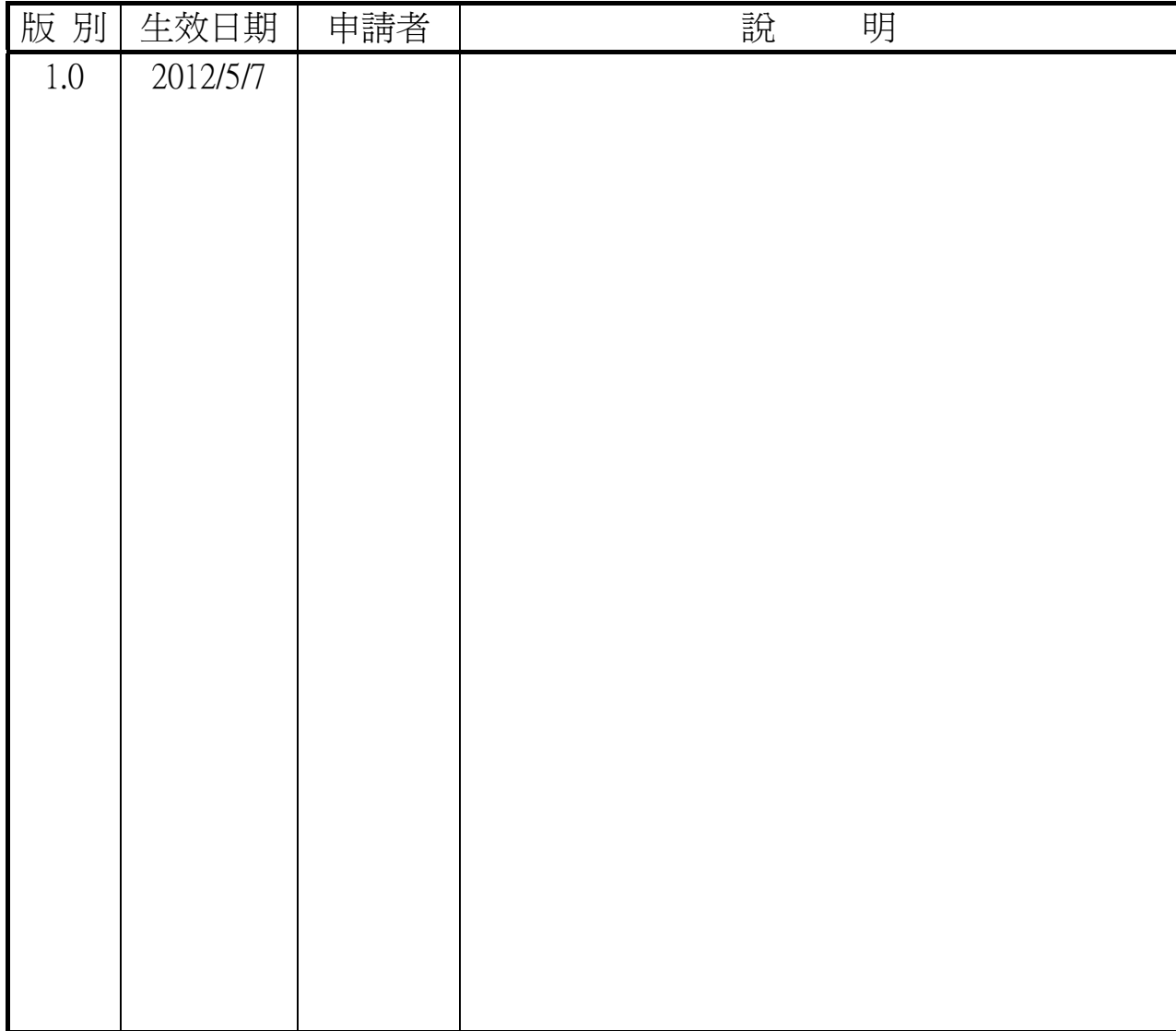

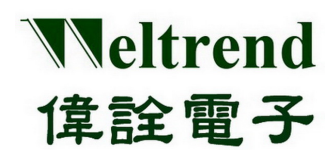

# WLINK-I2C ISP 操作說明書

### 目錄

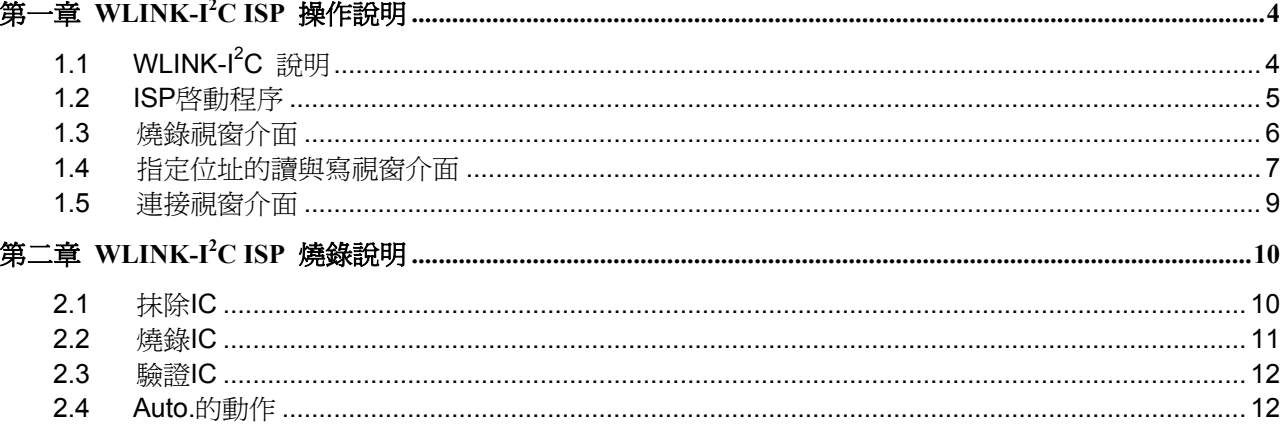

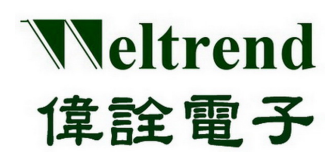

## 第一章 **WLINK-I<sup>2</sup> C ISP** 操作說明

#### <span id="page-3-1"></span><span id="page-3-0"></span>**1.1 WLINK-I<sup>2</sup> C** 說明

WLINK-I<sup>2</sup>C ISP 程式,可以搭配 WLINK-I<sup>2</sup>C Adapter 將組譯完成後的 Hex 檔案燒錄至 IC 中。連接方式是透過 PC 端的 USB port 經過 WLINK-I<sup>2</sup>C Adapter 轉換為 I<sup>2</sup>C,再連接至開發演示板,如下(圖一)所示。

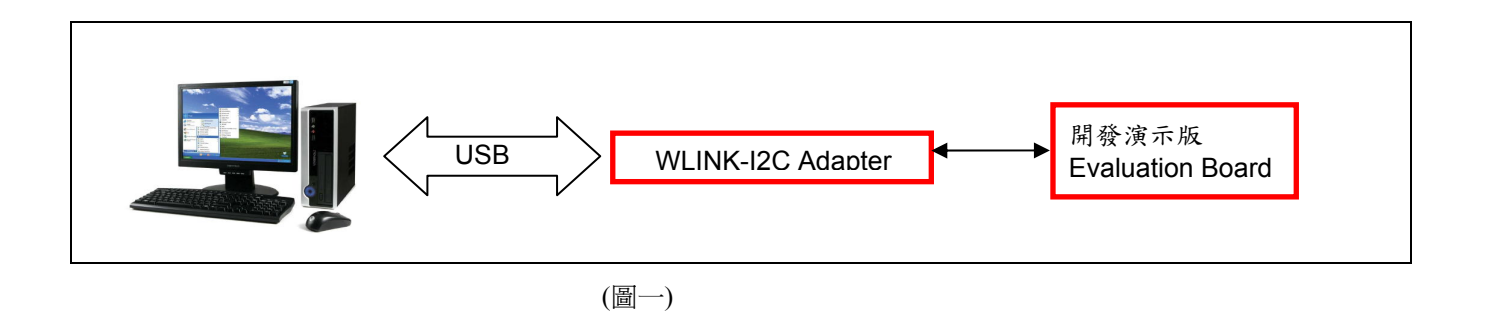

【註】WLINK-I<sup>2</sup>C Adapter 驅動程式安裝流程,請參考【WLINK-I<sup>2</sup>C Adapter 安裝說明書】。

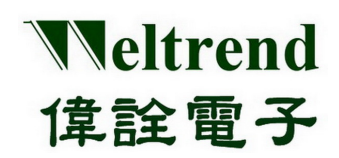

#### <span id="page-4-0"></span>**1.2 ISP**啟動程序

以下將以 WT51F516 IC 進行 WLINK-I<sup>2</sup>C ISP 實例解說:

依照(圖一)的連接方式將 PC、WLINK-I<sup>2</sup>C 與 Evaluation Board 做連結,然後點選,偉詮電子網站上 WT51F516 ISP\_Kit.exe 來啟動 ISP 程式。

> ISP 程式起始畫面如(圖二)所示:

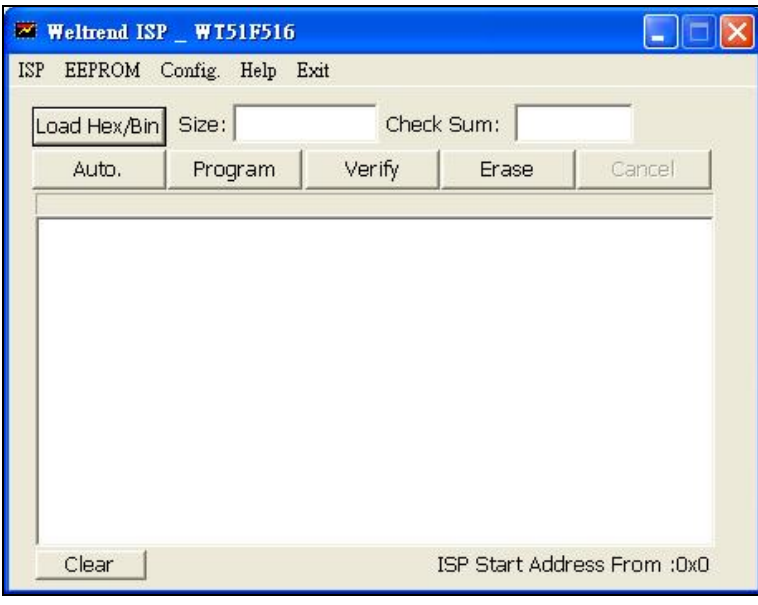

(圖二)

- > ISP 程式起始畫面簡述:
	- ◆ ISP:燒錄視窗介面。
	- ◆ EEPROM.: 指定位址的讀與寫視窗介面。
	- Config.:連接視窗介面。

# Weltrend 偉詮電子

# **WLINK-I2C ISP** 操作說明書

#### <span id="page-5-0"></span>**1.3** 燒錄視窗介面

ISP 燒錄視窗上有五個按鈕(如圖二),分別為『Load Hex/Bin』、『Auto』、『Program』、『Verify』與『Erase』, 使用這些功能前,下面將逐一介紹其功能。

- Load Hex/Bin:此一按鍵的功能是選定欲燒錄的檔案。
- Erase:按下此一按鍵後將會對所連接的 IC 的 Flash ROM 進行抹除的動作。
- Program:此一按鍵的功能是將所選定的檔案(\*.Hex 或 \*.Bin)燒錄至 IC 中。因為要將 Hex 檔案或是 Bin 檔 案燒錄至 IC 當中,故須先載入目的檔案,然後按下『Program』將目的檔案燒錄至 IC 當中。
- > Verify: 此一按鍵的功能是比對 IC 內部已燒錄的程式碼,與原程式碼內容是否一致,以判斷所選定的檔案 是否已經正確的燒錄至 IC 當中(須先按下『Load Hex/Bin』按鍵載入想要比較的檔案)。
- > Auto:這一個按鍵的功能就是整合上述『Erase』、『Program』與『Verify』的功能,當按下此一按鍵後將 會先對 IC 進行 Erase 的動作,完成後會將所指定檔案燒錄至 IC 當中,最後當燒錄完成之後會將內部的程式 讀出來與指定燒錄的目的檔做比較,如果比對的過程當中有遇到任何錯誤,視窗會顯示出錯誤訊息並且中斷 操作。

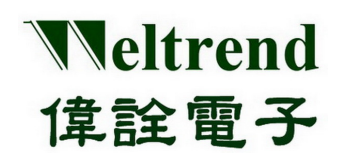

#### <span id="page-6-0"></span>**1.4** 指定位址的讀與寫視窗介面

按下『EEPROM』後會產生如下(圖三)視窗:

> 『Select Eeprom Data』: 此一下拉式選單為選擇欲載入的 \*.LST 檔案, 此檔案須與 ISP 程式放置於同一資 料夾,才會出現於選單之上。

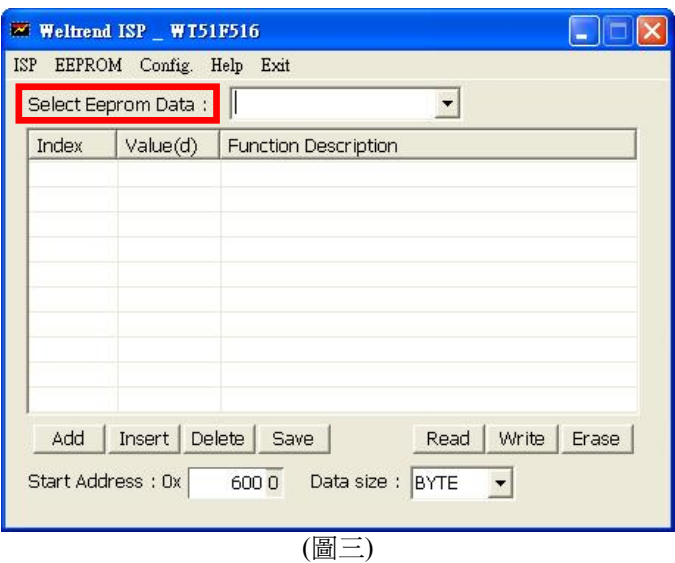

 『Add』:此一按鍵是增加欲讀寫的索引位置(圖四),實際位址是 Start Address 的『絕對位址』加上 Index『索 引位置』。

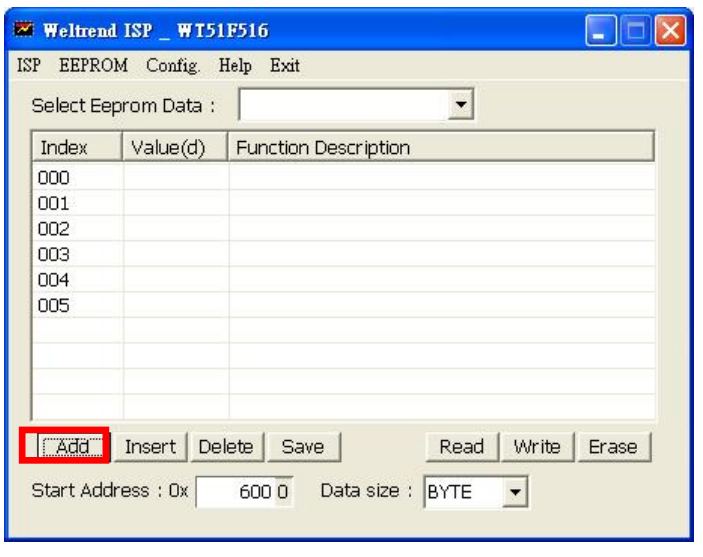

(圖四)

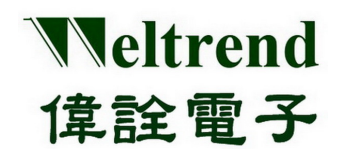

- 『Save』:將『EEPROM』視窗表格儲存成\*.LST 檔案。
- $\triangleright$  『Read』: 所指定位址所讀出的數值, 如(圖五)為按下『Read』後的結果。

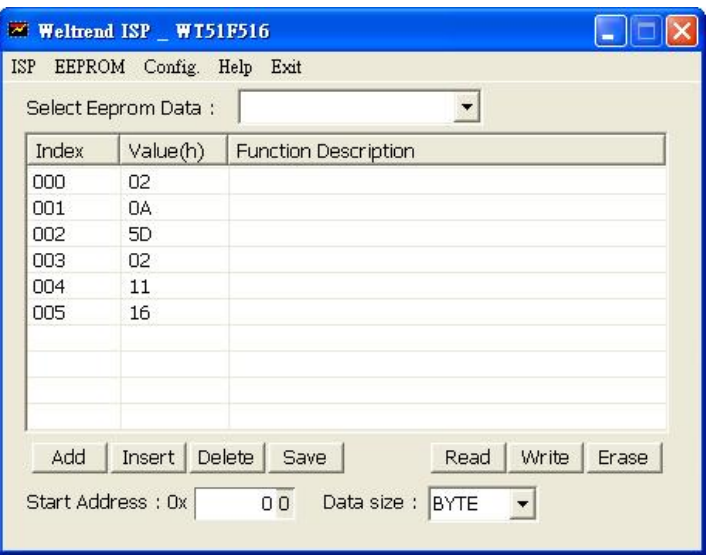

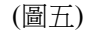

- 『Write』: 將欲改變的數值填到所指定位址之上。
- 『Erase』: 抹除所指定的 『Page』,按下『Erase』之後會出現(圖六)的畫面。

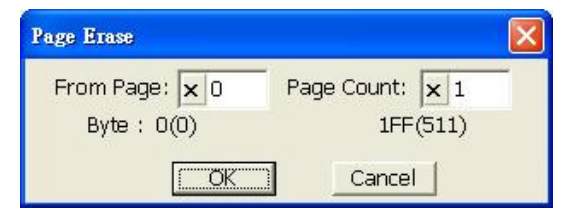

(圖六)

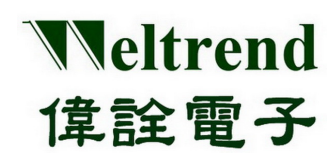

## **WLINK-I2C ISP** 操作說明書

#### <span id="page-8-0"></span>**1.5** 連接視窗介面

此一視窗介面是設定 IC 型號與通訊接面, 如(圖七)所示。

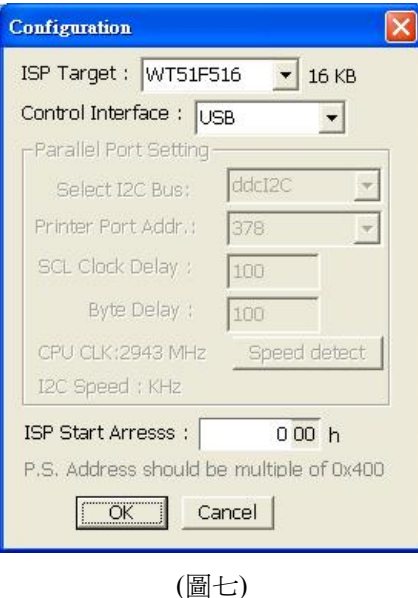

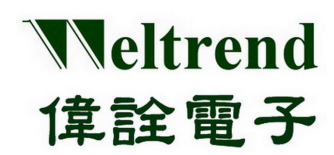

### 第二章 **WLINK-I<sup>2</sup> C ISP** 燒錄說明

#### <span id="page-9-1"></span><span id="page-9-0"></span>**2.1** 抹除**IC**

起始畫面(如下圖八)所示,此時確認 PC、WLINK-I<sup>2</sup>C 與 Evaluation Board 已經確實連接後,按下『Erase』可以將 Evaluation Board 上的 IC 抹除(如下圖九)。

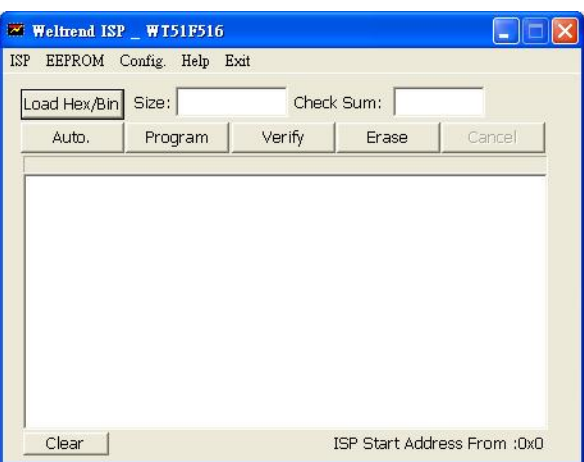

(圖八)

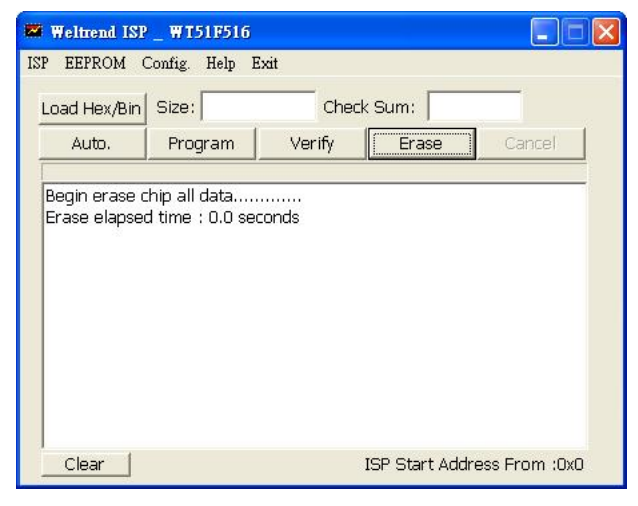

(圖九)

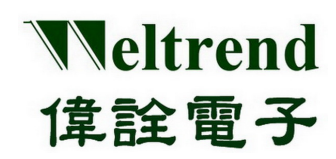

#### <span id="page-10-0"></span>**2.2** 燒錄**IC**

如欲將『HEX』或『BIN』檔燒錄至 IC 當中,須先確認 PC、WLINK-I<sup>2</sup>C 與 Evaluation Board 已經確實連接後按下 『Load Hex / Bin』以載入要燒錄的檔案(如圖十)。

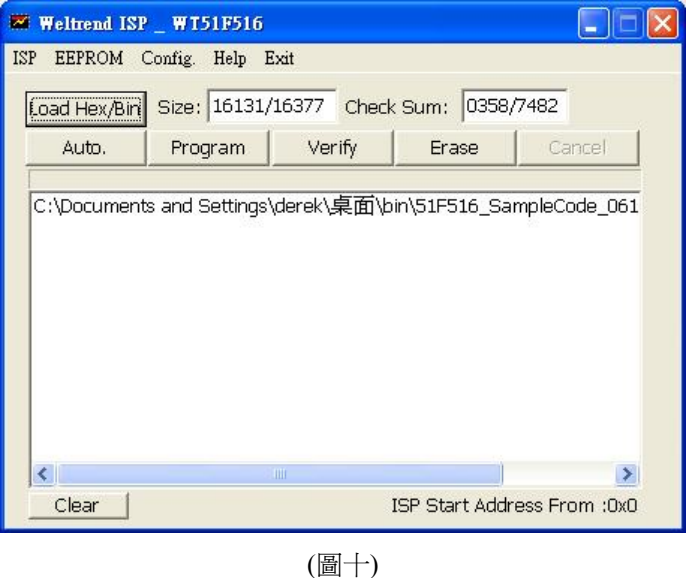

接著按下『Program』將已載入的檔案燒錄製 IC 當中,燒錄資訊與燒錄時間會顯示於視窗之中(如圖十一)。

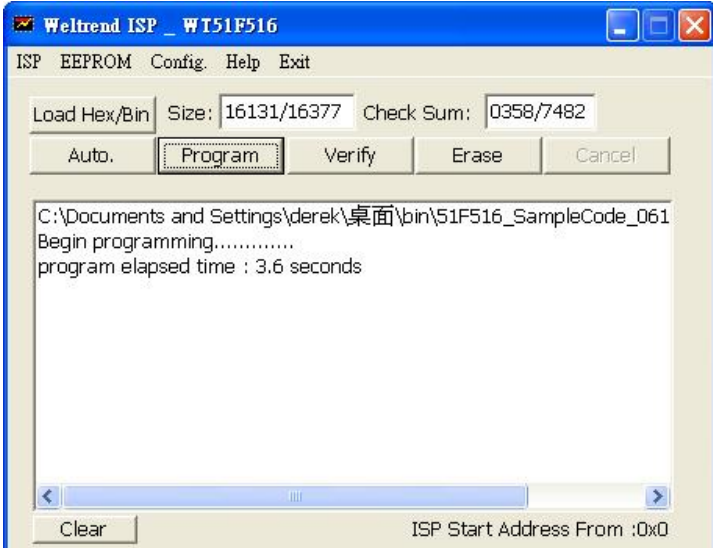

(圖十一)

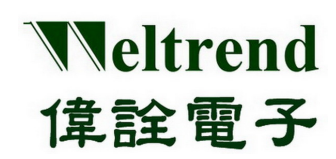

#### <span id="page-11-0"></span>**2.3** 驗證**IC**

將檔案燒錄至 IC 之後,可以透過『Verify』來確認 IC 內的檔案已經正確的燒錄,其方法只需在燒錄之後按下『Verify』 即可以比對 IC 內部資料與 HEX 檔的內容(如圖十二)。

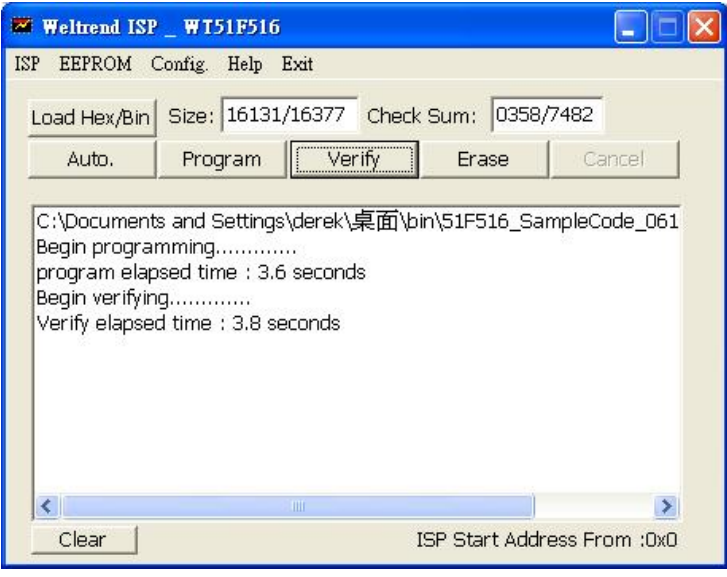

(圖十二)

#### <span id="page-11-1"></span>**2.4 Auto.的動作**

『Auto.』的動作前需先載入要燒錄的 HEX 檔案然後按下此一按鍵,就會對 IC 進行『Erase』、『Program』與『Verify』。